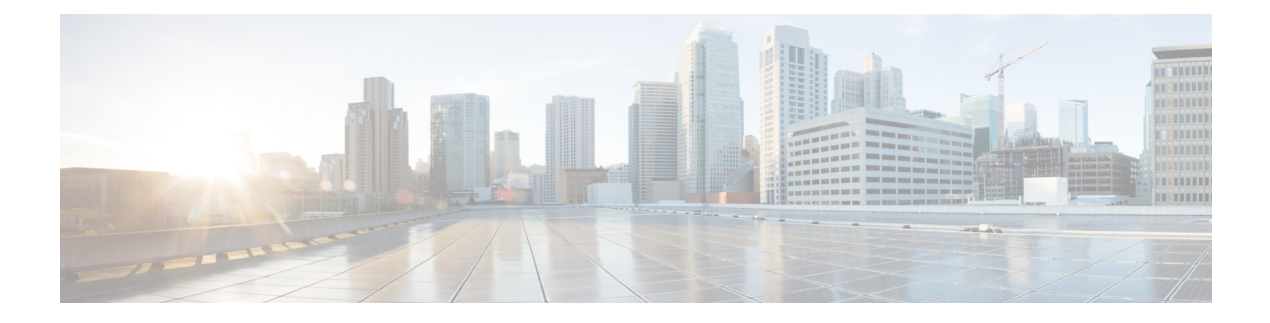

# **APIC GUI** の概要

この章の内容は、次のとおりです。

- GUI の概要 (1[ページ\)](#page-0-0)
- メニュー [バーおよびサブメニュー](#page-1-0) バー (2 ページ)
- [\[Navigation\]](#page-6-0) ペイン (7 ページ)
- [Work] ペイン (8 [ページ\)](#page-7-0)
- [インターフェイスのカスタマイズ](#page-9-0) (10 ページ)
- 単一ブラウザ [セッション管理](#page-10-0) (11 ページ)
- [導入の警告とポリシーの利用情報](#page-10-1) (11 ページ)
- [ポートのグラフィカル設定](#page-11-0) (12 ページ)
- GUI 内の API [交換の表示](#page-12-0) (13 ページ)
- GUI [アイコン](#page-14-0) (15 ページ)

# <span id="page-0-0"></span>**GUI** の概要

APIC GUI は、ACI ファブリックの設定とモニタリングを行うための、ブラウザ ベースのグラ フィカル インターフェイスです。GUI は、システム全体の論理および物理コンポーネントす べてに対し、階層的なナビゲーションを行えるように編成されています。GUIの主要なコント ロール領域を次の図に示します。

### 図 **<sup>1</sup> : APIC** の **GUI** 領域

これらの領域の機能は、次のリンクで説明されています:

- **1.** メニュー バーおよびツールのアイコン: メニュー [バーおよびサブメニュー](#page-1-0) バー (2 ペー [ジ\)](#page-1-0)
- **2.** サブメニュー バー: メニュー [バーおよびサブメニュー](#page-1-0) バー (2 ページ)
- **3.** ナビゲーション ウィンドウ: [\[Navigation\]](#page-6-0) ペイン (7 ページ)
- **4.** 作業ウィンドウ: [Work] ペイン (8 [ページ\)](#page-7-0)
- **5.** 最終ログイン: 現在のユーザが最後にログインした時の日時が表示されます。

GUI を操作して設定を変更したり情報を取得したりすると、GUI は、REST API メッセージを 交換することによって、基盤であるオペレーティング システムと通信します。GUI [内の](#page-12-0) API [交換の表示](#page-12-0) (13 ページ) で説明されている API インスペクタ ツールを使用すれば、これら の API メッセージを観察できます。

# <span id="page-1-0"></span>メニュー バーおよびサブメニュー バー

メニュー バーは、APIC GUI の上部に表示されます。メニュー バーでは、メインの構成タブ や、検索、通知、および基本設定などのツールにアクセスできます。メニューバーのすぐ下に はサブメニュー バーがあり、各選択したメニュー バーのタブごとに、特定の構成エリアを表 示します。サブメニュー バーのタブは、メニュー バーのタブごとに異なります。また特定の 構成または権限レベルによっても変わります。

 $\boldsymbol{\mathcal{L}}$ 

APIC GUI での設定手順では、**Fabric > Fabric Policies** のような表記が用いられています。この 例は、メニューバーの**Fabric**タブをクリックし、それからサブメニューバーの**Fabric Policies** タブをクリックすることを意味しています。 ヒント

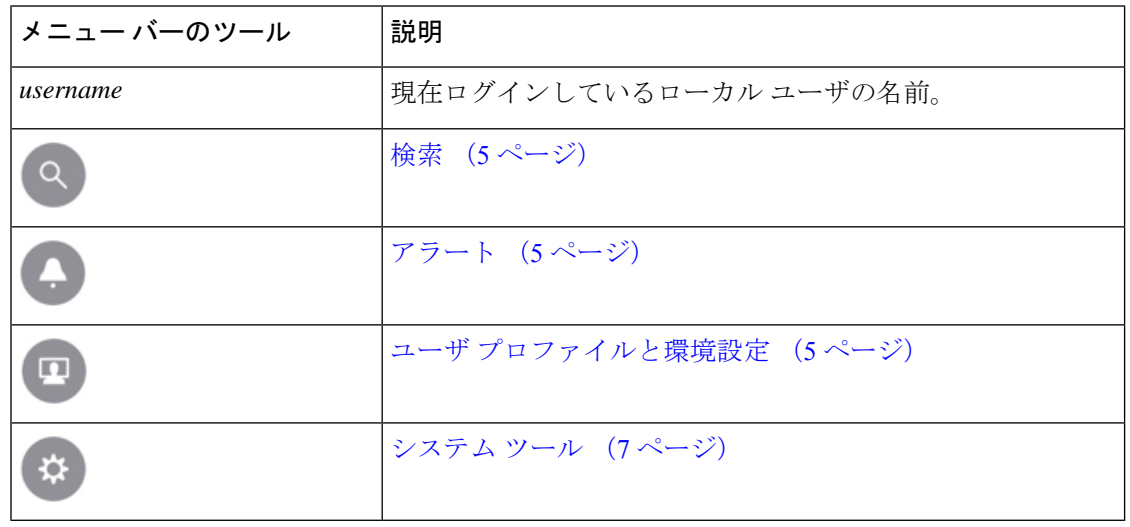

メニュー バーのずっと右には、次のメニュー バー ツールがあります:

個々のメニュー バーのタブとツールについては、続くセクションで説明します。

# メニュー バーのタブ

## **[System]** タブ

システム全体の状態のサマリー、その履歴、およびシステムレベルの障害のテーブルを収集お よび表示するには、**[**システム**]** タブを使用します。

さらに、**System** タブは次の機能を提供します。

- **System Settings** サブメニューでは、グローバル システム ポリシーを設定することができ ます。
- **SmartLicensing**サブメニューでは、ライセンスのステータスを表示することができます。
- **Active Sessions** サブメニューでは、ユーザ セッションを表示することができます。

## **[Tenants]** タブ

メニュー バーの **Tenants** タブは、テナント管理を実行するために使用します。サブメニュー バーには、すべてのテナントのリスト、 **Add Tenant** リンク、および 3 つの組み込みテナント と最近使用されたテナント 2 つまでのリンクが表示されます。

- テナントには、承認されたユーザのドメインベースのアクセスコントロールをイネーブル にするポリシーが含まれます。承認されたユーザは、テナント管理やネットワーキング管 理などの権限にアクセスできます。
- ユーザは、ドメイン内のポリシーにアクセスしたりポリシーを設定するには読み取り/書 き込み権限が必要です。テナントユーザは、1つ以上のドメインに特定の権限を持つこと ができます。
- マルチテナント環境では、リソースがそれぞれ分離されるように、テナントによりグルー プユーザのアクセス権限が提供されます(エンドポイントグループやネットワーキングな どのため) 。これらの権限では、異なるユーザが異なるテナントを管理することもできま す。

組み込みのテナントは次のとおりです:

- **[common]** テナントは、ファブリックの全テナントの共通動作を指定するポリシーを定義 するために事前に設定されたテナントです。共通テナントで定義されたポリシーはどのテ ナントでも使用可能です。
- **[infra]**テナントは、ファブリックのインフラストラクチャに関連した構成を行うための、 事前に設定されたテナントです。
- **[mgmt]**テナントは、ホストとファブリックノード(リーフ、スパイン、およびコントロー ラ) のインバウンドとアウトオブバウンドの接続に関連した構成を行うための、事前に設 定されたテナントです。

ポートのレイヤ2構成については、ポートのフィルタリングを行うために、ノードとパスフィー ルドに入力できます。 (注)

## **[Fabric]** タブ

**[**ファブリック**]** タブには、サブメニュー バーに次のタブが含まれます。

• **[**インベントリ**]**タブ:ファブリックの個々のコンポーネントを表示します。

- **[**ファブリックポリシー**]**タブ:モニタリングおよびトラブルシューティングのポリシーと ファブリック プロトコルの設定またはファブリック最大伝送単位(MTU)の設定を表示 します。
- [ACCESS POLICIES] タブ:システムのエッジ ポートに適用するアクセス ポリシーを表示 します。これらのポートは、外部と通信するリーフ スイッチ上にあります。

## **[Virtual Networking]** タブ

仮想マシン(VM)のさまざまなマネージャのインベントリを表示および設定するには、**[**仮想 ネットワーク**]**タブを使用します。個別の管理システムへの接続(VMwarevCenterまたはVMware vShield など) を設定できるさまざまな管理ドメインを設定し作成できます。これらの VM 管理 システム(API のコントローラとも呼ばれます)によって管理されるハイパーバイザ および VM を表示するには、サブメニュー バーの **[**インベントリ**]** タブを使用します。

## **[L4-L7 Services]** タブ

**[L4 L7** サービス**]** タブを使用して、ファイアウォール、SSL オフロード、ロード バランサ、コ ンテキスト スイッチ、SSL ターミネーション デバイス、または侵入防御システム(IPS)など のレイヤ 4~7 デバイスを定義するパッケージのインポートなどのサービスを実行します。**[**イ ンベントリ**]** サブメニュー タブで、コントローラに登録されている既存のレイヤ 4 ~ レイヤ 7 デバイスを表示できます。**[**パッケージ**]** サブメニュー ダブで、L4 L7 デバイス パッケージをイ ンポートでき、ネットワークサービスデバイスを定義、設定、監視するために使用されます。

## **[Admin]** タブ

認証、許可などの管理機能、アカウンティング機能、ポリシーのスケジューリング、レコード の保持と消去、ファームウェアのアップグレード、およびsyslog、CallHome、SNMPなどの制 御機能を実行するには、**[**管理**]** タブを使用します。

## **[Operations]** タブ

**[**操作**]**タブには、ファブリックリソースの計画とモニタリングのためにの次の内蔵ツールが用 意されています。

- 可視性 **&** トラブルシューティング:ファブリックの指定されたエンドポイントの場所を 示し、L4 L7 デバイスを含むトラフィック パスが表示されます。
- 容量ダッシュボード:エンド ポイント、ブリッジ ドメイン、テナント、コンテキストな どの設定可能なリソースの使用可能な容量が表示されます。
- **EP**トラッカー:リーフスイッチおよびFEXesに仮想およびベアメタルのエンドポイント の接続および切断を表示できます。
- •可視化:トラフィック マップの可視化を提供します。

## **[Apps]** タブ

**[**アプリ**]** タブは、APIC にインストールまたはアップロードされたすべてのアプリケーション を表示します。タブでは、APIC管理者がAPICのパッケージ化されたアプリケーションをアッ プロード、アップグレード、インストール、アンインストールできます。

## **[**インテグレーション **(Integrations)]** タブ

すべてのサードパーティ インテグレーションを表示するには、**[**インテグレーション **(Integrations)]** タブを使用します。

# <span id="page-4-0"></span>メニュー バーのツール

検索

検索フィールドを表示するには、[Search] アイコンをクリックします。検索フィールドでは、 名前またはその他の固有フィールドによってオブジェクトを検索できます。

### 図 **2 :** 検索

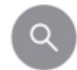

検索機能では、ワイルドカード (\*) を使用できます。

## <span id="page-4-1"></span>アラート

アクティブなアラートのリストを表示するには、アラート メニュー バー アイコンをクリック します。システムアラートがある場合は、アラートのアイコンに数字バッジが表示され、アク ティブなアラートの数を示します。重大なシステム通知がある場合は、アラートのアイコンは 赤色で点滅します。アラートを表示するには、次のアイコンをクリックします。

図 **3 : [**アラート(**Alerts**)**]**

アラートのアイコンの点滅を止めるには、アラートのリストからすべての重大アラートを削除 します。重大アラートの **Close** ボタンが無効になっている場合には、アラートをクリアする前 に、原因となっている問題を解決する必要があることを示しています。

## <span id="page-4-2"></span>ユーザ プロファイルと環境設定

設定とログイン ユーザの設定 (preferences) を設定するには、次のメニュー バー アイコンをク リックしをドロップダウンリストから項目を選択します。

図 **<sup>4</sup> :** ユーザ プロファイルと環境設定

п

以下の選択項目があります:

• お気に入り ]: ユーザによってブックマーク メニューにリンクが表示されます。

お気に入りアイコンが表示されるメニュー( \*) )] アイコンをクリックしてブックマーク ことができます。

- 自分のパスワードを変更 :現在ログイン中のローカルユーザのパスワードを変更します。
- **MySSH** キーを変更 : 証明書ベースのログインに使用されるユーザの公開 SSH キーを変更 します。
- 変更 **My X509** 証明書 : ログインのユーザの X.509 形式の証明書を変更します。
- **My** アクセス許可を表示 ]: ユーザのロール ベースの読み取りを表示し、ドメインとアク セス可能なオブジェクトの権限を記述します。
- 設定 : 全般的な GUI 設定を変更します。
	- ツリーの選択に注意してください : ナビゲーション ツリーを保持する GUI 拡張ウィ ンドウに戻るときに有効化します。たとえば、このプロパティを有効にして、テナン ト] タブのナビゲーション ツリーを展開すると、ファブリック] タブをクリックし、 タブに戻り、テナント、ツリーが拡張されたままします。
	- ツリーの区切り線の位置を保持する : ツリー区切り線を目的の位置にドラッグすた後 ツリー区切り線の位置を保持する GUI を有効にします。
	- 成功した場合に通知を無効に : 成功ダイアログボックス通知を非表示します。
	- ログイン時の導入警告を無効に : 無効にする、導入警告ダイアログ ボックス ログイ ンするときにします。[導入の警告とポリシーの利用情報](#page-10-1) (11 ページ) を参照してく ださい。
	- デフォルトのテーブルのページ サイズ : GUI table size(テーブル サイズ、テーブルの サイズ) を設定します。
	- **UI** のすべてのセクションを表示する : 非表示の UI 設定オプションが表示されます。
	- ログイン時の新表示 : 最新の機能を示す、ログイン時スプラッシュ画面を表示しま す。
	- **Single-Browser Session (SBS)** の有効化:APIC GUI にログインし、それぞれの新しい タブまたはウィンドウからログインすることなく、追加のブラウザタブやウィンドウ を開くことができます。「単一ブラウザ [セッション管理](#page-10-0) (11 ページ)」を参照して ください。
- 展開の設定を変更する ]:有効にし、導入通知の範囲を設定します。[導入の警告とポリシー](#page-10-1) [の利用情報](#page-10-1) (11ページ)を参照してください。
- ログアウト : APIC 設定 GUI を終了します。

## <span id="page-6-1"></span>システム ツール

システム ツールにアクセスするには、次のメニュー バー アイコンをクリックし、ドロップダ ウンリストから項目を選択します。

図 **5 :** システム ツール

以下の選択項目を使用できます:

- **Help** オンライン ヘルプを表示します。
- **Documentation** API ドキュメンテーションおよび APIC ドキュメンテーション ホーム ページへのリンクを表示します。
- **Show APIInspector**—APIインスペクタを表示します。これはAPICの組み込みツールで、 タスクを実行するためにやりとりされる、GUI と APIC オペレーティング システムの間の 内部APIメッセージを表示できるようにします。詳細については、GUI内のAPI[交換の表](#page-12-0) 示 (13[ページ\)](#page-12-0)を参照してください。
- **Start Remote Logging** ロギング 情報をリモート URL に転送します。
- **Object Store Browser** 管理対象オブジェクト ブラウザ (バイザー) を開きます。これは APIC に組み込まれているユーティリティで、管理対象オブジェクトを (MO) をブラウザ によりグラフィカルに表示します。
- **Show Debug Info** GUI の下部にステータス バーを表示します。現在の管理対象オブジェ クト(MO)やシステム時刻などの情報を表示します。ステータスバーが表示されていると きには、この選択項目は **Hide Debug Info** に変わります。
- 同期問題の設定:
- **About** APIC のバージョンを表示します。

(注) グローバル システム設定は **System > System Settings** で構成できます。

# <span id="page-6-0"></span>**[Navigation]** ペイン

サブメニュー バーの下にある APIC GUI の左側にある **[**ナビゲーション **(Navigation)]** ペインを 使用して、サブメニュー カテゴリのすべての要素に移動できます。

各サブメニューカテゴリのアラーム、ナビゲーションペインは、そのカテゴリに関連するオ ブジェクトは、論理および物理の階層ツリーとして構成されています。通常、これらのオブ ジェクトは、ポート、ポリシー、またはその他のオブジェクトのグループを表します。**Navigation** ウィンドウでオブジェクトを選択すると、オブジェクトの詳細が **Work** ウィンドウに表示され ます。

内のオブジェクトを右クリックしたとき、 ナビゲーション ] ペインで、する可能性がありま すが表示など、次のアクションの1つ以上のオブジェクトに関連する実行可能なアクションの メニュー。

- 削除 : オブジェクトを削除します。
- **Create <type of="" object="">** : 新しいオブジェクトを作成します</type>。
- 名前を付けて保存**...** JSON または XML 形式でオブジェクトとプロパティをローカル ファ イルにダウンロードします。
- **Post...**オブジェクトとそのプロパティを既存のローカルファイルにエクスポートします。
- **Share** オブジェクトの URL を表示します。URL をコピーし、他のユーザに送信できま す。
- オープンでオブジェクト ストア ブラウザ : Visore、オブジェクトとそのプロパティを表示 する組み込みユーティリティでオブジェクトを開きます。この情報は、またはAPIツール を開発するためのトラブルシューティングに役立つ可能性があります。
- クローン :オブジェクトのコピーを作成します。このアクションは、新しい契約または既 存の契約またはポリシーに基づいてポリシーを取得するために役立ちます。

[Navigation] ペインの任意のコンテナ、たとえば [Tenant] の下の [Application Profiles] に 40 以上 のプロファイルがある場合、プロファイルをクリックして [Navigation] ペインでそれを展開す ることはできません。[Work]ペインから使用するプロファイルを選択して展開する必要があり ます。 (注)

# <span id="page-7-0"></span>**[Work]** ペイン

[Navigation] ペインで選択したコンポーネントに関する詳細を表示するには、APIC GUI の右側 にある [Work] ペインを使用します。

[Work] ペインは、次の要素で構成されます。

• タブが表示されるコンテンツ領域。これらのタブを使用して、[Navigation] ペインで選択 したコンポーネントに関連する情報にアクセスすることができます。コンテンツ領域に表 示されるタブは、選択されたコンポーネントにより異なります。

- 右上隅にある疑問符アイコンで表示されている状況依存オンライン ヘルプへのリンク。
- 一部のコンポーネントでは、コンポーネントに関連した概念的な情報へのリンクが、右上 隅のリストのアイコンで表されています。
- ほとんどのページをブックマーク可能で、ブックマークのリストからブックマークを選択 して、簡単にページに戻ることができます。

ブックマーク リンクは、メニュー バーの **[**ユーザー プロファイルおよび基本設定 **(User Profile and Preferences)]** アイコンからアクセスできます。

• ページでは「お気に入り」としてタブをマークできます。ページに移動するたびに、表示 されているデフォルト タブになります。この機能は、**[**作業 **(Work)]** ペインのタブでのみ 有効です。お気に入りとしてメニュー バーをマークできません。

# 作業ウィンドウの共通ページ

作業ペインには、特定のタスクのためのメニューだけでなく、このセクションで説明する、何 種類かの専用メニューも表示されます。

### **[Quick Start]** ページ

最初の [Quick Start] ページには、多くの APIC メニューとサブメニューが表示されます。タブ の目的をまとめており、ステップバイステップでの方法と一般的に用いられる手順のビデオへ のリンクを提供し、タブ内のよく用いられるサブセクションへのショートカットリンクを用意 しています。**System > QuickStart** からアクセスできる、全体の [Quick Start] ページは、よく用 いられる基本的な手順を実行する点で助けとなり、ステップバイステップの手順、利用可能な 概念についての情報、そして GUI の主要な機能エリアへのリンクを提供しています。

### **[Dashboard]** ページ

[Dashboard] ページは、ACI システムと主要なシステム コンポーネントのステータスを一目で 理解できるようにまとめて表示します。これには健全性スコアの傾向、健全性スコアがしきい 値を下回っているコンポーネント、および障害の回数が含まれます。健全性スコアのしきい値 を設定すれば、コンポーネントがいつダッシュボードに表示されるかを調整できます。**System > Dashboard** で表示されるシステム ダッシュボード ページには、ACI システム全体の健全性 がまとめられています。一方、 **Fabric > Inventory > Pod n > component > Dashboard** で表示さ れるスイッチ ダッシュボード ページには、スパインおよびリーフ スイッチごとの健全性と障 害がまとめられています。

### **[Summary]** ページ

[ナビゲーション (Navigation)] ウィンドウの多くのトップレベル フォルダは、サブフォルダに リンクしている、[Work] ウインドウのタイルベースのサマリ ページに表示されます。**[**ファブ リック **(Fabric)] > [**インベントリ **(Inventory)] > [**ポッド **n (Pod n)]** で表示されるもののような一

部のサマリページには、主要なコンポーネントと、コンポーネントごとの簡潔な健全性および 障害情報をまとめているタイルが含まれています。**[**ファブリック **(Fabric)] > [**ファブリック ポ リシー **(Fabric Policies)] > [**ポリシー **(Policies)]** で表示されるような他のサマリ ページには、収 められているフォルダが提供している設定エリアについて記述するタイルが含まれています。

# <span id="page-9-0"></span>インターフェイスのカスタマイズ

# **APIC GUI** の命名

ACI コントローラ クラスタは、3 個以上の APIC で構成されます。場合によっては、APIC を 表示する際に役立つ場合があります。次の手順で APIC GUI の見出しに独自の名前を追加しま す。

- ステップ **1** APIC メニュー バーで、**[**システム **(System)]** > **[**システム設定 **(System Settings)]** を選択します。
- ステップ **2 [**ナビゲーション **(Navigation)]** ペインで、**[APIC ID** 基本設定 **(APIC id Preferences)]** をクリックします。
- ステップ **3** [作業 (Work)] ペインで、**[GUI** エイリアス **(GUI Alias)]** ボックスに目的の APIC 名を入力します。
- ステップ **4** [Submit] をクリックします。` GUI の左上にある括弧内に APIC 名が表示されます。

# **CLI** または **GUI** へのログイン バナーを追加する

ユーザがCLIまたはGUIにログインするときに表示されるバナーを定義することができます。 CLIバナーは、パスワードのプロンプトの前に端末に出力される、シンプルなテキスト文字列 です。APIC CLI のバナーと、それとは別のスイッチ CLI のバナーを定義できます。GUI のバ ナーは、APIC の URL にアクセスしたとき、ユーザのログイン認証の前に表示されます。GUI のバナーは、目的の HTML をホストしているサイトの URL として定義されます。

- ステップ **1** APIC メニュー バーで、**[**システム **(System)]** > **[**システム設定 **(System Settings)]** を選択します。
- ステップ **2 [**ナビゲーション **(Navigation)]** ペインで、**[APIC ID** 基本設定 **(APIC id Preferences)]** をクリックします。
- ステップ **3** [作業 (Work)] ペインで、次のフィールドに値を入力します。
	- a) APIC CLI バナーを設定するには、**Controller CLI Banner** テキストボックスにバナーのテキストを入力 します。
	- b) スイッチ CLI バナーを設定するには、**Switch CLI Banner** テキストボックスにバナーのテキストを入力 します。
	- c) APIC GUI バナーを設定するには、**GUI Banner (URL)** テキストボックスに、必要な HTML をホストし ているサイトの URL を入力します。

URL のサイトの所有者は、情報提供のバナーを表示する iFrame を配置できるようサイトで許 可を設定する必要があります。サイトの所有者が x-frame-option を deny または sameorigin に設定すると、URL がポイントしているサイトは表示されません。 (注)

ステップ4 [送信 (Submit) 1をクリックします。

# <span id="page-10-0"></span>単一ブラウザ セッション管理

Cisco APIC リリース 4.0(1) から、APIC GUI にログインし、それぞれの新しいタブまたはウィ ンドウからログインすることなく、追加のブラウザタブやウィンドウを開くことができます。 この動作はデフォルトでは無効になっており、メイン メニュー バー ツール の**[**ユーザー プロ ファイルおよび基本設定 **(User Profile and Preferences)] > [**設定 **(Settings)]** にある **[**単一ブラウ ザセッション **(SBS)** を有効にする **(SBS) (EnableSingle-BrowserSession(SBS))]** チェック ボック スをオンにして有効にできます。

別のクレデンシャルを使用して別のタブまたはブラウザのウィンドウから APIC にログインす る場合、単一ブラウザ セッション機能が無効になっていることを確認します。

# <span id="page-10-1"></span>導入の警告とポリシーの利用情報

**DeploymentWarningSettings**を構成することにより、他のリソースやポリシーに影響を及ぼす 可能性のあるポリシーを変更または削除した際に、ポリシーの使用情報が自動的に表示される ようにすることができます。ポリシーの利用情報では、ユーザが現在変更または削除している ポリシーがどのリソースおよびポリシーを使用しているかをユーザが確認することができま す。テーブルには、特定のポリシーを使用するノード、およびこのポリシーを使用するほかの ポリシーが表示されます。デフォルトでは、利用情報は、ユーザがポリシーを変更しようとす るたびにダイアログ ボックス内に表示されます。また、いつでも画面下部の **Show Usage** ボタ ンをクリックして同じ情報を表示できます。

**Deployment Warning Settings** ダイアログ ボックスでは、ポリシーの使用情報を表示する導入 の通知の範囲を有効にし、変更することができます。このダイアログ ボックスには、**Change Deployment Settings** を選択して表示できます。これは、メニュー バー ツールの **User Settings and Preferences** ドロップダウンリストからアクセスできます。または **Policy Usage Information** ダイアログ ボックスのボタンで表示できます。

**Policy** タブ (**Deployment Warning Settings** ダイアログ ボックスの右上) を選択しているときに は、次のポリシー オプションを設定できます:

- **(**グローバル**) [Show Deployment Warning on Delete/Modify]:** APIC 全体にわたり、すべての ポリシーの削除または修正に対して、**[Deployment Warning]** の通知を有効にします。
- **(**ローカル**) [Show Deployment Warning on Delete/Modify]:** 特定のポリシー構成に対して、 **[Deployment Warning]** 通知のためのルールを設定します。
- **[Use Global Settings]**: **[(Global) Show Deployment Warning on Delete/Modify]** で選択し た設定を使用します。
- **[Yes]**: ポリシーの構成の変更を送信する前に、**[Deployment Warning]** の通知を表示し ます。このブラウザセッションでのみ有効です。
- **[No]**: ポリシーの構成の変更を送信する前に、**[Deployment Warning]** の通知を表示し ません。このブラウザセッションでのみ有効です。

**History** タブ (**Deployment Warning Settings** ダイアログ ボックスの右上) を選択しているときに は、以前の導入の警告のイベントのテーブルと、監査ログのエントリを表示できます。

# <span id="page-11-0"></span>ポートのグラフィカル設定

APIC GUI は、ファブリックのリーフスイッチ上でポート、ポート チャネル、および仮想ポー ト チャネルを設定し、ダイナミック ブレークアウト用のポートを設定し、FEX スイッチのイ ンターフェイスをリンクするためのグラフィカルな方法を提供します。この設定機能は、GUI の次の場所に存在します。

- **Fabric > Inventory > Topology**
- **Fabric > Inventory > Pod**
- **Fabric > Inventory > Pod > Leaf**
- **Fabric > Inventory > Pod > Spine**

作業ウィンドウの**Interface**タブで、**+**ボタン(左上)をクリックし、設定する1つ以上のスイッ チを選択し、**Add Selected** をクリックします。複数のスイッチを選択するには、**Ctrl** キーを押 しながらクリックまたは**Shift** キーを押しながらクリックしてください。。

スイッチは、ポートおよびリンクとともに、グラフィカルに表示されます。ブレークアウト ポートを設定した場合には、サブ ポートを含むブロックがリーフ図の下に表示されます。

リーフ スイッチから **Interface** タブをクリックすると、リーフスイッチが自動的に追加されま す。 (注)

構成するインターフェイスを選択します。インターフェイスを選択すると、使用可能な設定ボ タンが表示されます。選択したインターフェイスとその場所に応じて、ページの上部にある次 のボタンのいずれかをクリックすることができます。

- **L2** レイヤ 2。スイッチ図で 1 つ以上のリーフ インターフェイスをクリックすると表示 されます。
- **PC** ポート チャネル。スイッチ図で 1 つ以上のリーフ インターフェイスをクリックする と表示されます。
- **VPC** 仮想ポートチャネル。2 つのスイッチ図で少なくとも 1 つのインターフェイスをク リックすると表示されます。
- **FEX** ファブリック エクステンダ。スイッチ図で 1 つ以上のリーフ インターフェイスを クリックすると表示されます。
- **Breakout** ブレイク アウト モード。スイッチ図で 1 つ以上のリーフ インターフェイスを クリックすると表示されます。
- ファブリック:ファブリック インターフェイスにポリシーを追加します。ファブリック ポートに適格なポートをクリックすると表示されます。
- アップリンクおよびダウンリンク: 適格なアップリンクをダウンリンクに変換します (逆 も同じ)。
- **Spine** スイッチ図で 1 つ以上のリーフ インターフェイスをクリックすると表示されま す。

# <span id="page-12-0"></span>**GUI** 内の **API** 交換の表示

APIC グラフィカル ユーザー インターフェイス (GUI) でタスクを実行すると、GUI は内部 APIメッセージを作成してタスクを実行するためのオペレーティングシステムに送信します。 APIC の組み込み型ツールである APIC インスペクターを使用して、これらの API メッセージ を表示およびコピーできます。ネットワーク管理者は、主要操作を自動化するためにこれらの メッセージを複製したり、API を使用する外部アプリケーションを開発するためにこれらの メッセージを例として使用できます。

- ステップ **1** APIC GUI にログインします。
- ステップ **2** APIC ウィンドウの右上隅で、システム ツール アイコンをクリックしてドロップダウン リストを表示しま す。
- ステップ **3** ドロップダウン リストで、[Show API Inspector] を選択します。

[API Inspector] が新しいブラウザ ウィンドウで開きます。

ステップ **4** [API Inspector] ウィンドウの [Filters] ツールバーで、表示する API ログ メッセージのタイプを選択します。

表示されたメッセージは選択されたメッセージのタイプに応じて色分けされます。次のテーブルに、使用 可能なメッセージ タイプを表示します。

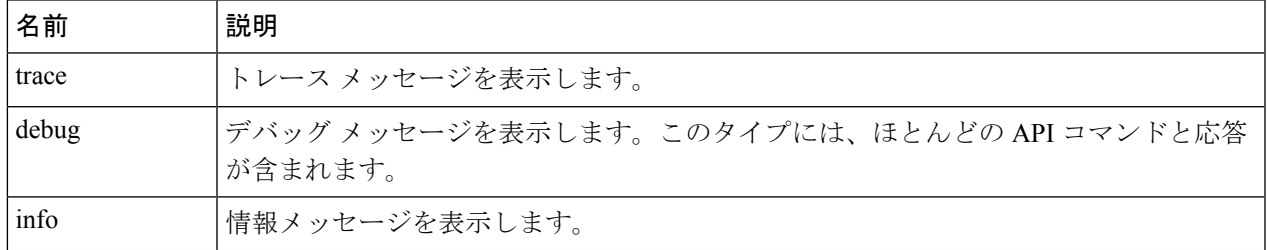

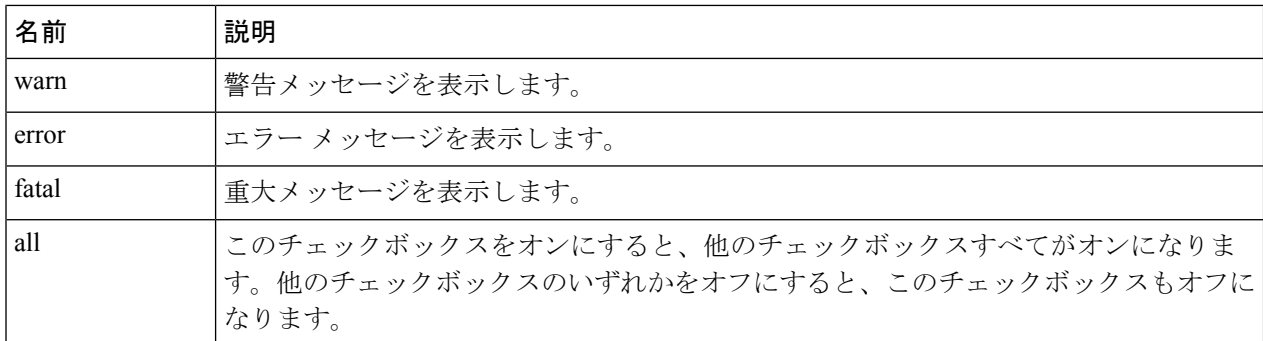

ステップ **5** [Search]ツールバーで、正確な文字列に対し表示されるメッセージまたは正規表現で表示されるメッセージ を検索できます。

次の表に、検索のコントロールを示します。

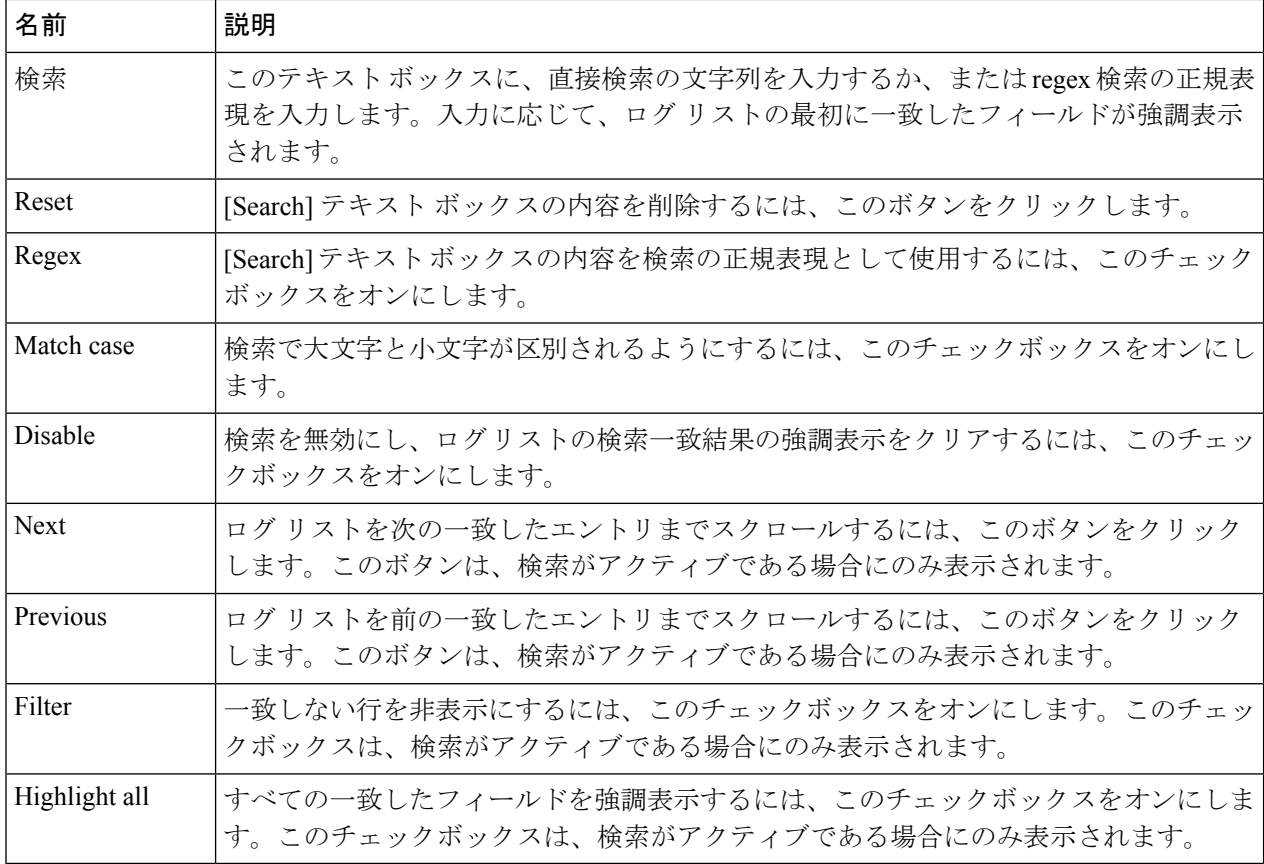

ステップ **6** [Options] ツールバーで、表示されるメッセージを並べ替えることができます。

次の表に、使用可能なオプションを示します。

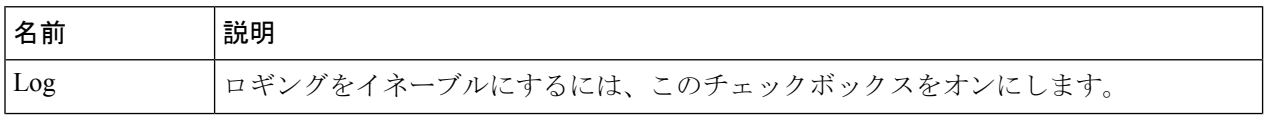

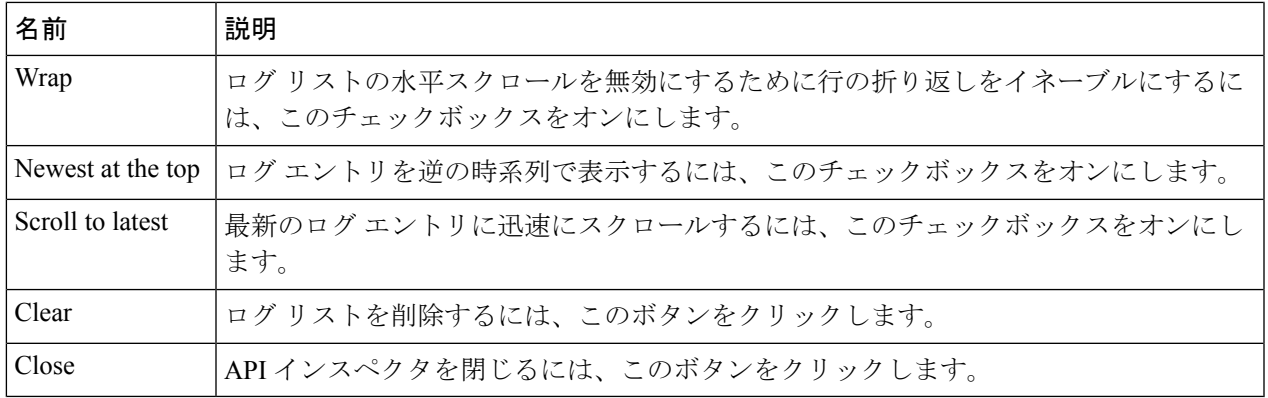

### 例

次の例では、APIC インスペクター ウィンドウの 2 つのデバッグ メッセージを示しま す。

13:13:36 DEBUG - method: GET url: http://192.0.20.123/api/class/infraInfra.json response: {"imdata":[{"infraInfra":{"attributes":{"instanceId":"0:0","childAction":"", "dn":"uni/infra","lcOwn":"local","name":"","replTs":"never","status":""}}}]}

13:13:40 DEBUG - method: GET url: http://192.0.20.123/api/class/l3extDomP.json? query-target=subtree&subscription=yes response: {"subscriptionId":"72057598349672459","imdata":[]}

# <span id="page-14-0"></span>**GUI** アイコン

表 **<sup>1</sup> : APIC GUI** に頻繁に表示されるアイコン

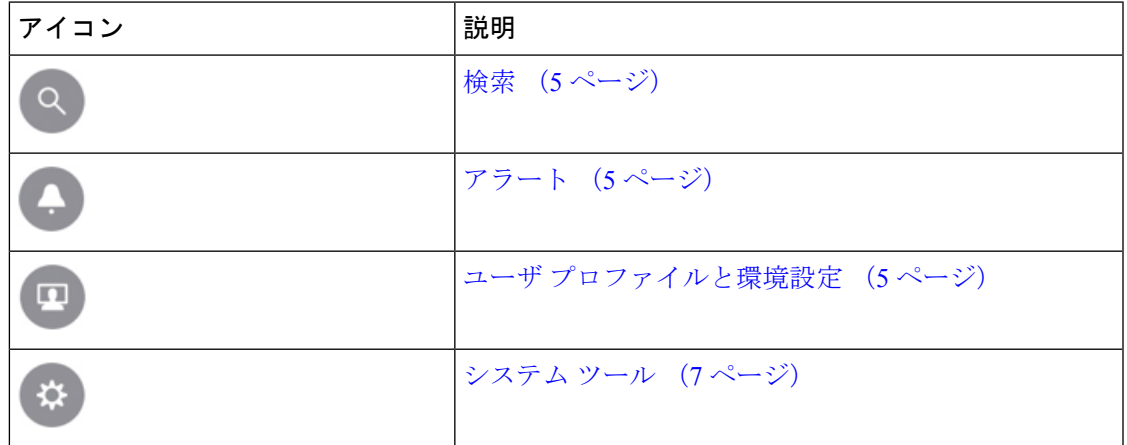

 $\overline{\phantom{a}}$ 

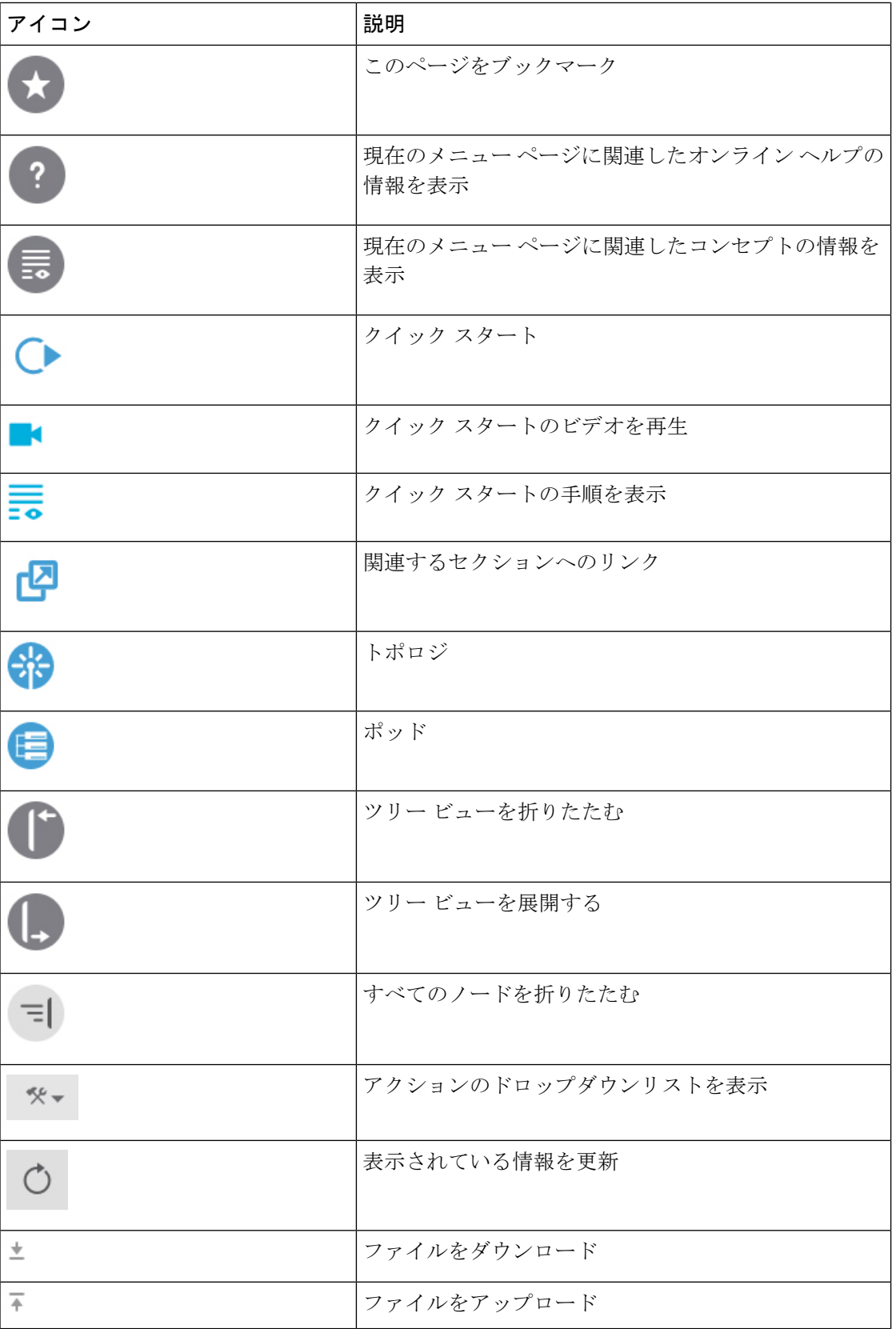

ı

# 障害、統計情報、およびヘルス レベルのアイコン

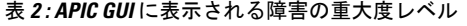

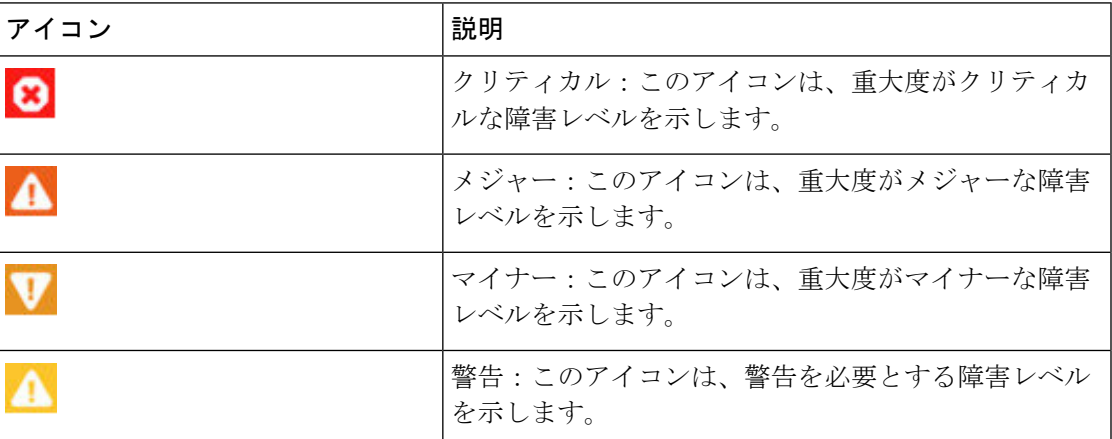

I

障害、統計情報、およびヘルス レベルのアイコン

٦